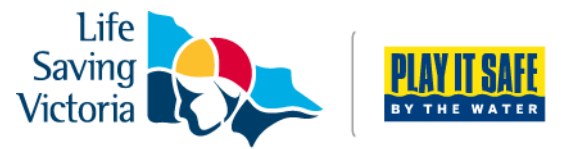

# **How to Join a Club as a New Member or Re-join after an Absence**

**Step 1.** Go to **<http://sls.com.au/join>** and answer one simple question:

**Have you or the person you are signing up on behalf of (e.g. your child) been a member of a lifesaving club within the last two years?**

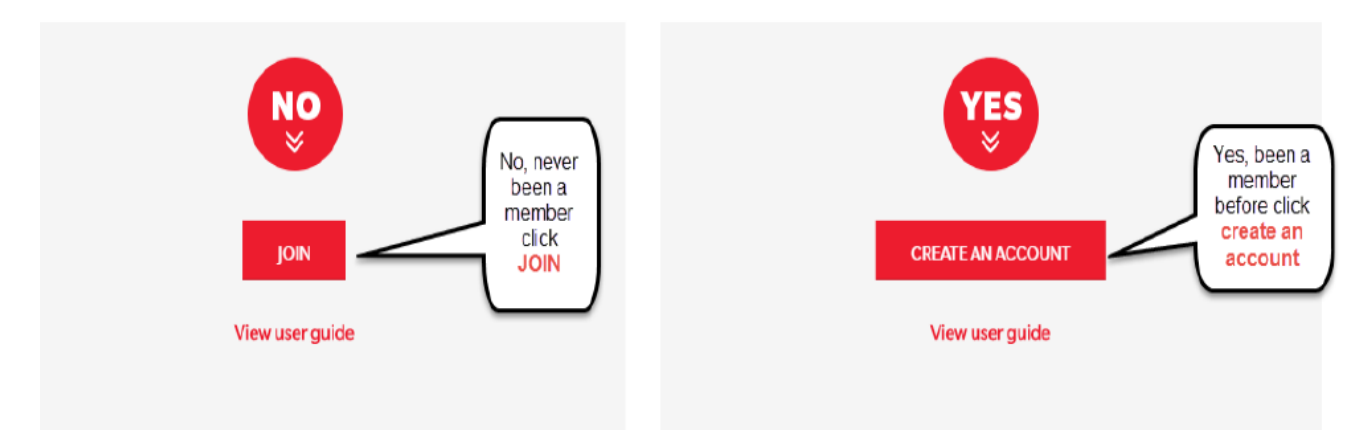

*\*you will be directed to the next appropriate step by clicking on the answer*

# **Joining for the first time**

**Step 1.** Select the entity 'Surf Life Saving Club', for 'Select State', use the drop down box to select 'Life Saving Victoria'.Then complete all mandatory fields (boxes outlined in red)

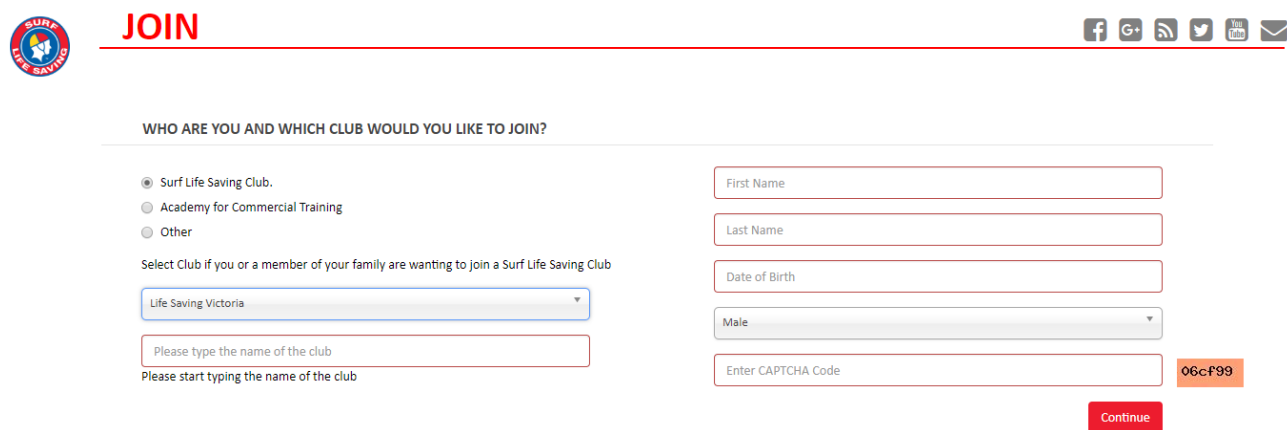

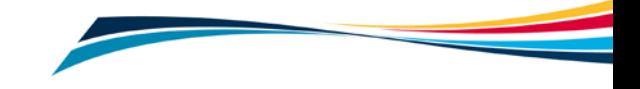

*Please note: You may get the screen below if you were previously a member of a surf club or other surf life saving organisation. As a result it is highly likely that there is a record in the national administrative database. If you belonged more than two years ago, then it is also highly likely that many of the details we have for you, have changed. If you were a member less than two years ago, please go to the Members Area URL: [members.sls.com.au](https://members.sls.com.au/SLSA_Online/modules/login/index.php)*

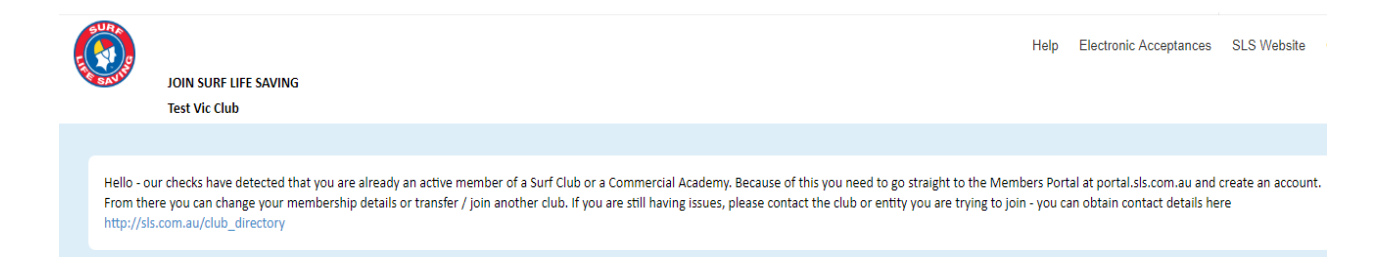

**Step 2.** A General Details section will appear; Email Address 1, Home Address and Postal Address are required fields and **must be completed**. However, we would appreciate if all fields are completed.

**Step 3.** Complete the SLSA Membership Application and Declaration. At the bottom of the application, there are three acknowledgement boxes, one of which only applies if you are a parent/guardian applying on behalf of someone under 18. Click 'Submit the Form'.

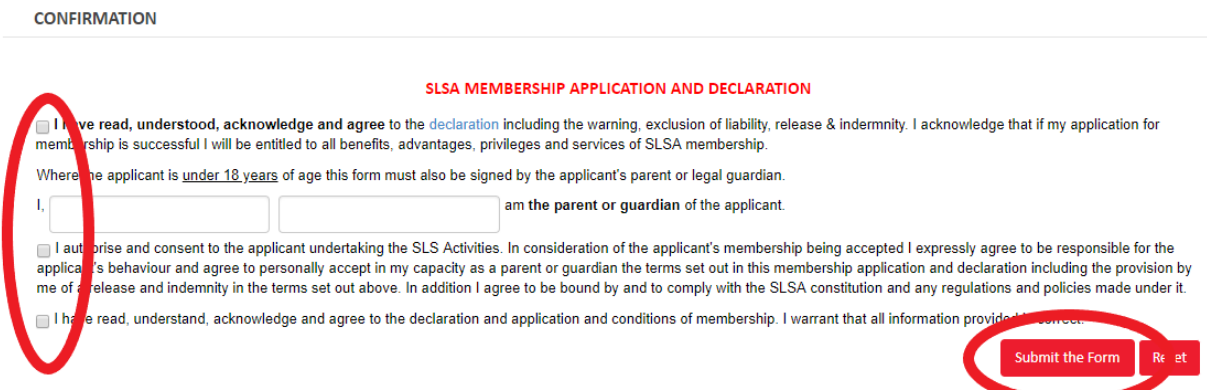

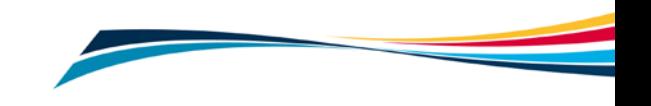

**Step 4.** Once your application has been submitted you will see the confirmation window 'Your application for membership has been submitted'. From this screen you are prompted to:

- **a) Make a payment**
- **b) Create a family group by joining an additional family member, or**
- **c) Join another person up**

Your application for membership has been submitted to Test Vic Club

The application needs to be approved before you become a member and you must fulfill all of the Terms and Conditions of the membership process required by SLSA and the Club. You can track the status of your application anytime using your tracking ID: 100005818896#616307.

#### **Making Payment**

Please contact the club for payment options.

**Organisation Name: Test Vic Club** Phone: (02) 92158111 Email: ithelp@slsa.asn.au Website: www.sls.com.au Postal Address: , Australia

Joining Additional people/family members Please note that as each person is a unique member you need to fill in all of the details for EACH Person and pay separately (or once for a family payment).

Click here if you want to join another person up

### **a) Make a payment**

On the confirmation screen, details will be provided to you on how you can pay. Most clubs will have online payments set up. You can submit multiple payments in the one transaction. If available, select 'Click here if you wish to pay online'.

 $\overline{\times}$  Start typing to get a list of possible matches

### **Enter Payment Details**

As some clubs/entities may not participate in the Payment Gateway, you can only pay the entities available in the selection box below. If the name does not appear when you type in your required club/entity, you must contact them for alternative payment options. Please ensure you are paying the club/entity that is charging the fee or has invoiced you. Please do not pay Surf Life Saving Australia unless you have been invoiced by SLSA membership payments must be paid to the relevant club.

Please enter your payment details below. Fields marked with an asterisk (\*) are mandatory.

Altona Lifesaving Club

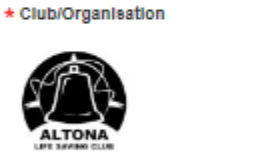

Altona Lifesaving Club Price List Season 2018/19 Altona Life Saving Club Membership Fees

Existing Members Renewing for 2018/19 Season

**Step a1.** Check that the correct club is listed next to 'Select the entity to pay'. Select the Transaction Type 'Membership fee' from the drop down box.

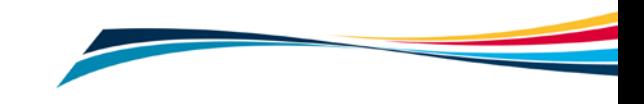

**Transaction 1** 

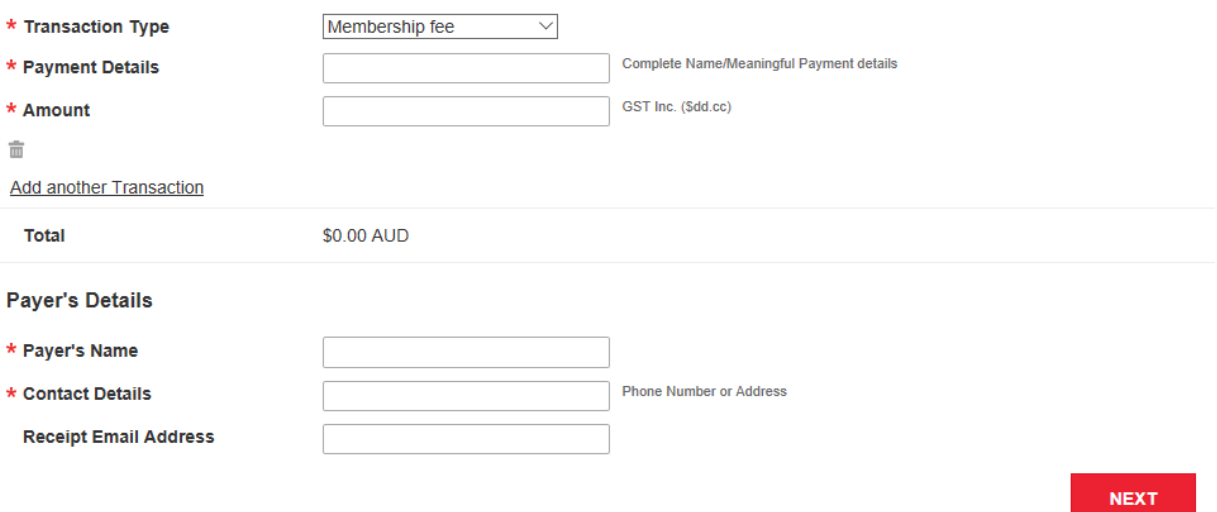

**Step a2.** Write the name/s of the people the membership is for in the complete name section.

**Step a3**. Enter the amount you wish to pay in the amount section. If you are unsure about how much to pay, please refer to the 'payment list'.

**Step a4.** Follow the prompts to provide credit card details and complete payment.

### **b) Create a family group by joining an additional family member**

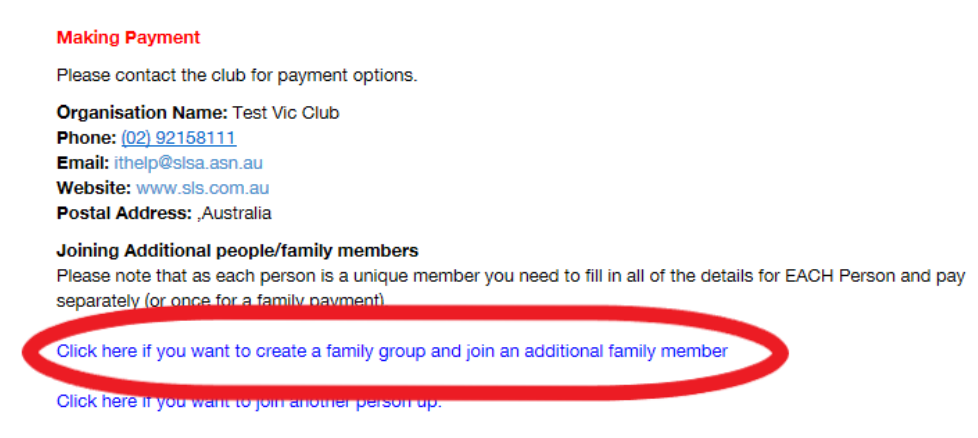

**Step b1.** If you wish to create a family group and sign up other members of your family, select '*Click here if you want to join an additional family member'*.

**Step b2.** Enter a Family Group Name and complete the details for the family member you wish to add to the group. Click 'continue'.

**Step b3.** Complete the General Details and the SLSA Membership Application and Declaration form. Some details will be prefilled.

**Step b4.** Continue this process until all family members have been added to the group**.**

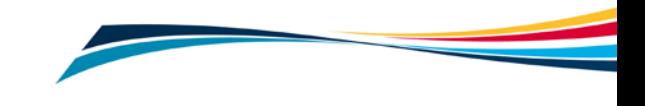

### **c) Join another person up**

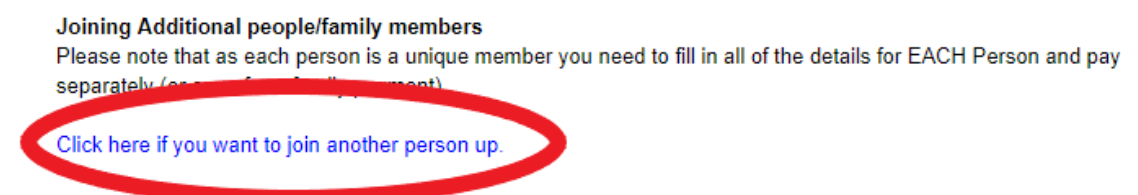

**Step c1.** If you wish to join up another person select 'Click here if you want to join another person up'.

**Step c2.** Fill in the Entity Selection, General Details and SLSA Membership Application and Declaration form.

## **Rejoining a surf club after an absence**

If you were previously a member of a surf club or other surf life saving organisation then it is highly likely that there is a record in the national administrative database. If you belonged more than two years ago, then it is also highly likely that many of the details we have for you, have changed. So if you were a member more than two years ago:

**Step 1**: go to *join.sls.com.au.* click the JOIN button within the No section. Select the State and club you wish to rejoin or join and complete the basic information section.

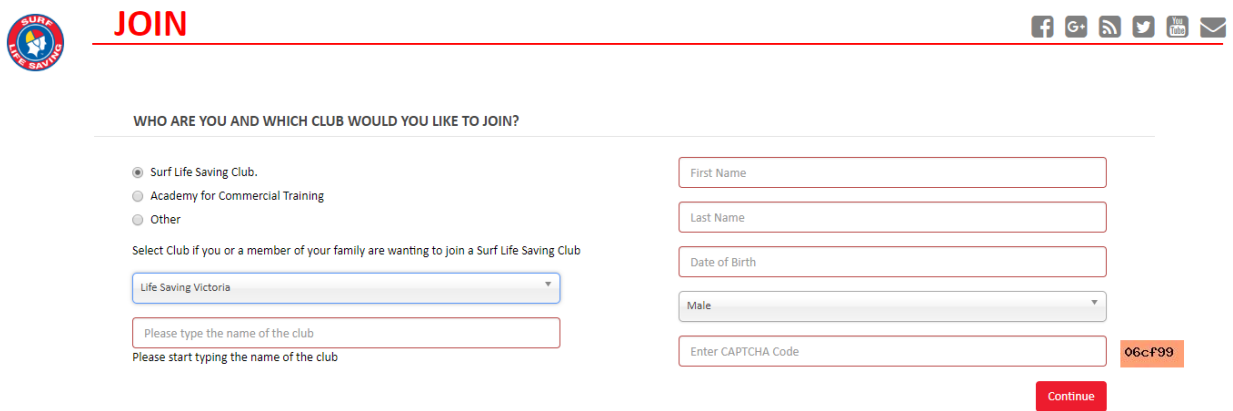

The system will notice that you are already in the national database and you will be asked some simple security questions which will enable us to identify you correctly. You need to answer at least 2 of the 4 questions.

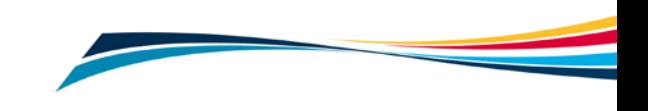

Once identified, please continue to complete the basic details section and confirmation section of the form. Once complete – hit the '**Submit'** button.

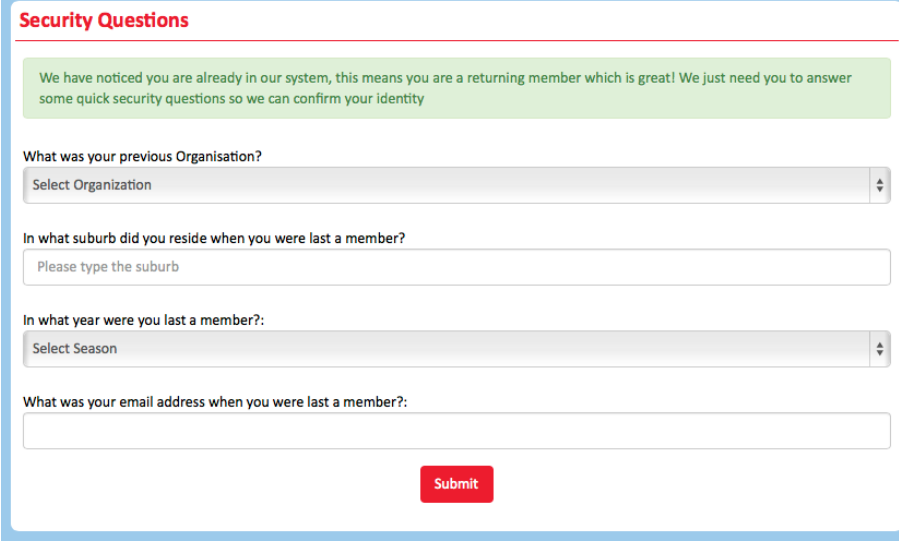

# **Next steps for you**

When you have filled out and submitted an application form **and paid** the club's fee, your application will be considered by the club. Membership is not automatic. If there is a delay or you need to ask a question about your membership application please contact the club or Organisation that you applied to join, directly.

# **Further Tips**

### **I have moved away from the membership confirmation window and missed the step to pay for memberships, how do I pay?**

Go to **[pay.slsa.com.au](https://pnpnet.qvalent.com/OnlinePaymentServlet?cd_community=SLSA&cd_currency=AUD)**, and make payment. As you have gone straight to the payment screen you will have to type the club you wish to pay into 'Select the entity to pay'. It's very important that you add all names that you are paying for in the 'Complete name/Meaningful payment details' section, as this is how the club will track the payment to your membership.

### **I can't create a Members Area account.**

Only people who are active members of a club can create a Members Area account. Once your membership has been accepted by the club, you can create an account. Go to **[members.sls.com.au](https://members.sls.com.au/SLSA_Online/modules/login/index.php)** to create your account. Please refer to **How to Create a Members Area account** instructions on the [LSV Membership User Guides](http://www.lifesavingvictoria.com.au/www/html/157-join-a-life-saving-club.asp) page.

### **I require further assistance.**

If you need further assistance to join a life saving club or encounter any 'error' messages please email [ithelp@slsa.asn.au](mailto:ithelp@slsa.asn.au) or call the SLSA IT Helpdesk 1300 724 006.

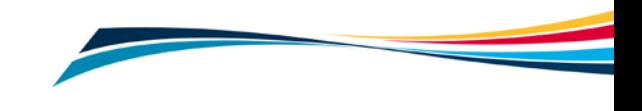